#### CyberData SIP Vandal Resistant Keypad Phone Quick Start Guide

### 1.0 Out-of-Box and Prior to Final Installation

- 1.1. Verify that you have received all of the parts listed on the *Installation Quick Reference* placemat.
- 1.2. Download the current manual, otherwise known as an *Operation Guide*, which is available in the **Downloads** tab at the following webpage: <u>http://www.cyberdata.net/voip/011461/</u>
  - Note You can also navigate to the **Downloads** tab by going to <u>www.CyberData.net</u> and following the steps that are indicated by the following figures:

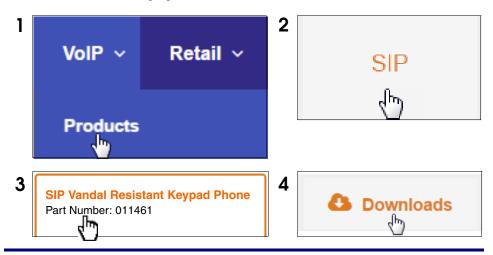

## 2.0 Select Power Source

| PoE Switch                            | PoE Injector                                    |
|---------------------------------------|-------------------------------------------------|
| Set PoE power type to Class 0 = 15.4W | CAT6 cable recommended—<br>for longer distances |
|                                       | Be sure you are using a non-PoE switch or port  |
| Make sure port is not in trunk mode   |                                                 |
| Set port to full duplex/ 100Mbps      |                                                 |

#### 3.0 Power Test

3.1. Plug in the CyberData device and monitor the LED activity above the ethernet port on the board. See the following figure:

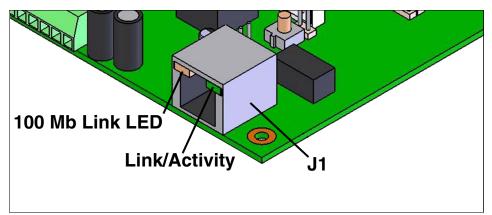

- 3.2. The amber **100 Mb Link** LED blinks off once during the boot up process when the device begins DHCP addressing and autoprovisioning attempts, and then comes on again and remains constant (solid amber). The green **Link/Activity** LED may be blinking depending on the network activity.
- **Note** The default DHCP addressing timeout is 60 seconds. The device will attempt DHCP addressing 12 times with a 3 second delay between tries and eventually fall back to the programmed static IP address (by default 10.10.10.10) if DHCP addressing fails. The DHCP Timeout is configurable in the device's Network settings.
  - 3.3. When the device has completed the initialization process, press and hold the RESET switch (SW1 button) for 3 seconds to announce the IP address.

This concludes the power test. Go to Section 4.0, "Connecting to a Network in a Test Environment".

#### 4.0 Connecting to a Network in a Test Environment

**Note** The following connections are usually needed for this procedure:

- Computer
- PoE switch or injector
- CyberData device
- 4.1. In a test environment, use a computer that is connected to the same switch as a single CyberData device. Note the subnet of the test computer.
- 4.2. Use the CyberData Discovery Utility program to locate the device on the network. You can download the Discovery Utility program from the following link:

http://www.cyberdata.net/assets/common/discovery.zip

- 4.3. Wait for initialization to complete before using the Discovery Utility program to scan for a device. The device will show the current IP address, MAC address, and serial number.
- 4.4. Select the device.
- 4.5. Click **Launch Browser**. If the IP address is in a reachable subnet from the computer that you are using to access the device, the Discovery Utility program should be able to launch a browser window pointing to the device's IP address.
- 4.6. Log on to the web interface by using the default username (**admin**) and password (**admin**) to configure the device.
- 4.7. Perform an audio test by pressing the **Test Audio** button that is located at the bottom of the **Device Configuration** page. If the audio test message is clearly audible, then your CyberData device is functioning properly.
- 4.8. The device is now ready to be set for your desired network configuration. You may search the **Compatible IP-PBX Servers** index for available sample VoIP phone system configurations and set up guides at the following website address:

http://www.cyberdata.net/connecting-to-ip-pbx-servers/

# 5.0 Contacting CyberData VoIP Technical Support

We encourage you to access our Technical Support help desk at the following address:

#### http://support.cyberdata.net/

Note You can also access the Technical Support help desk by navigating through menus on the CyberData website (<u>www.CyberData.net</u>) as shown in the following figure:

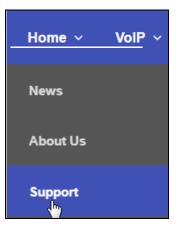

The Technical Support help desk provides the options of accessing documentation for your CyberData product, browsing the knowledge base, and submitting a troubleshooting ticket.

Please be advised requests for Returned Materials Authorization (RMA) numbers require an active VoIP Technical Support ticket number. A product will not be accepted for return without an approved RMA number.